## **Office 365 and OneDrive for Business**

## **Sign into the Office 365 portal in your web browser**

- 1. Open a browser window
- 2. Type [office.com/signin](https://www.office.com/signin) in the browser address bar
- 3. Sign in with your work email address and password or Microsoft account you use with Office.

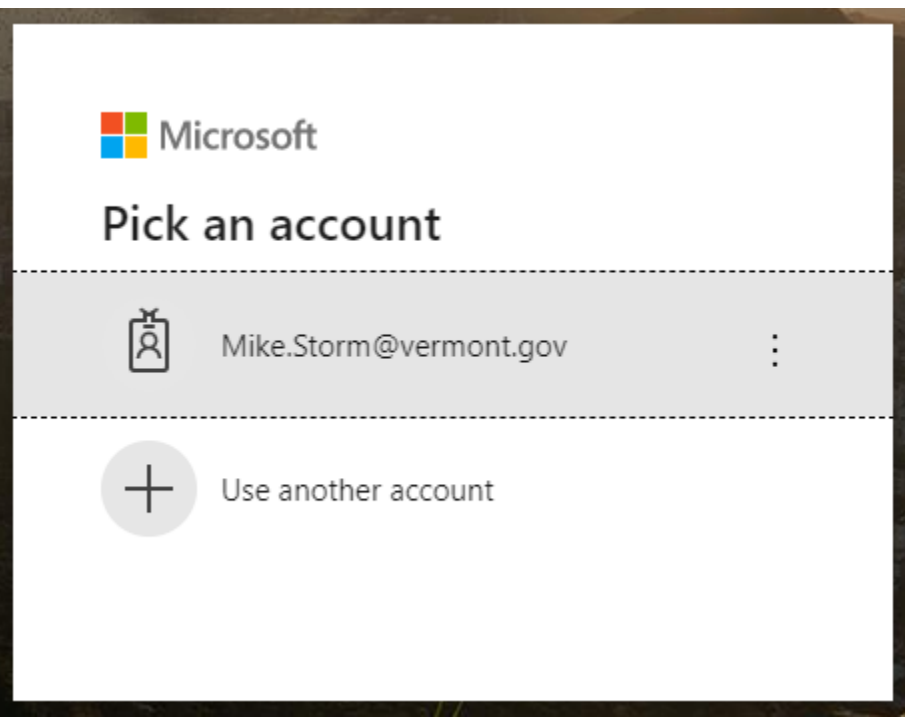

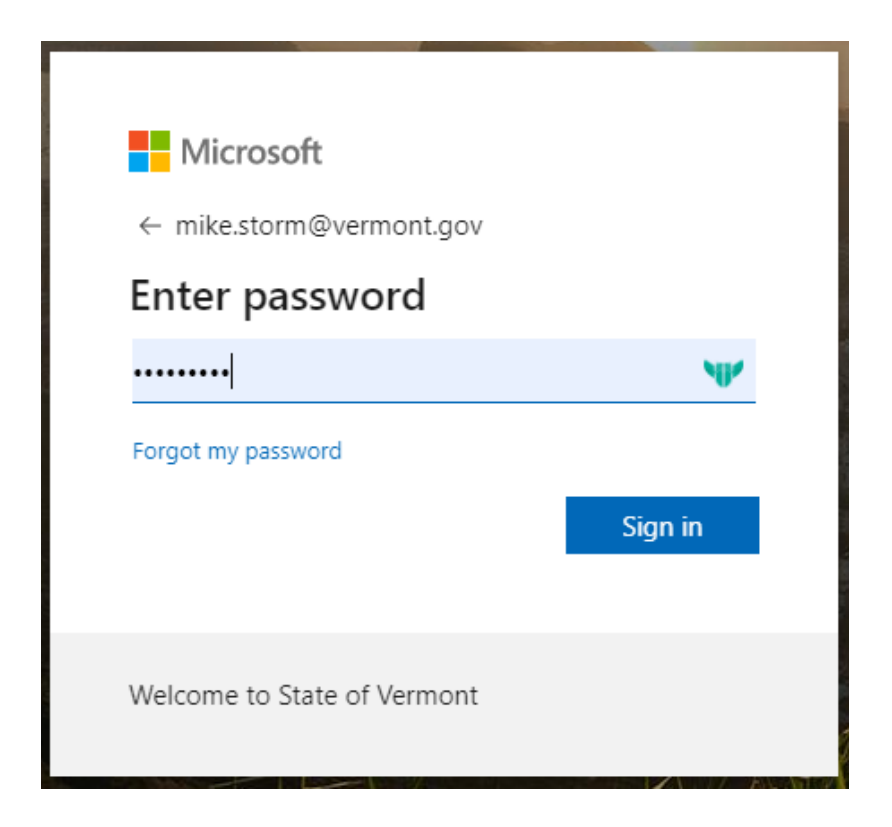

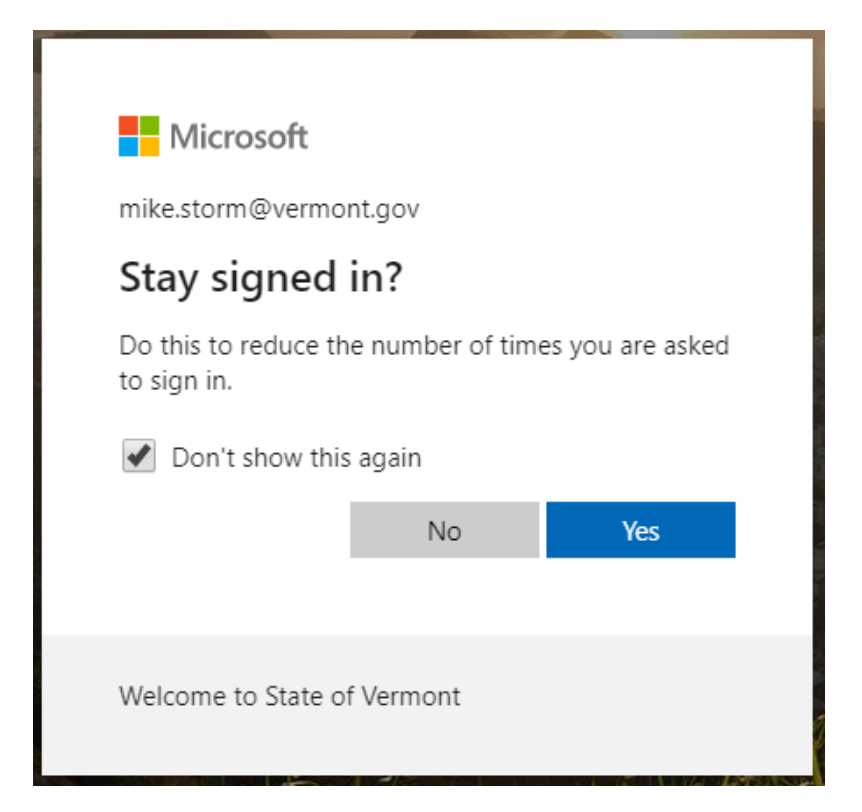

## 4. Click on the OneDrive icon

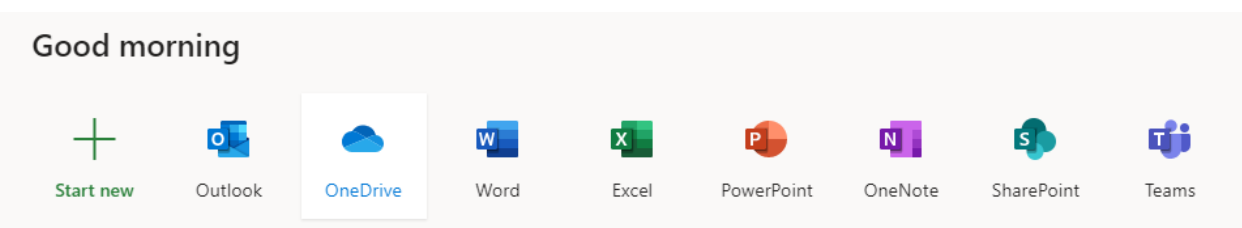

This is where all your files are located that have been saved or uploaded to the Microsoft OneDrive cloud.

All the icons you see on that menu bar are working versions of the Office applications but are somewhat stripped-down online versions.

## **Upload files/folder to OneDrive**

- 1. Open File Explorer
- 2. Find the folder or file(s) you want available in the portal and drag them to the OneDrive – State of Vermont drive

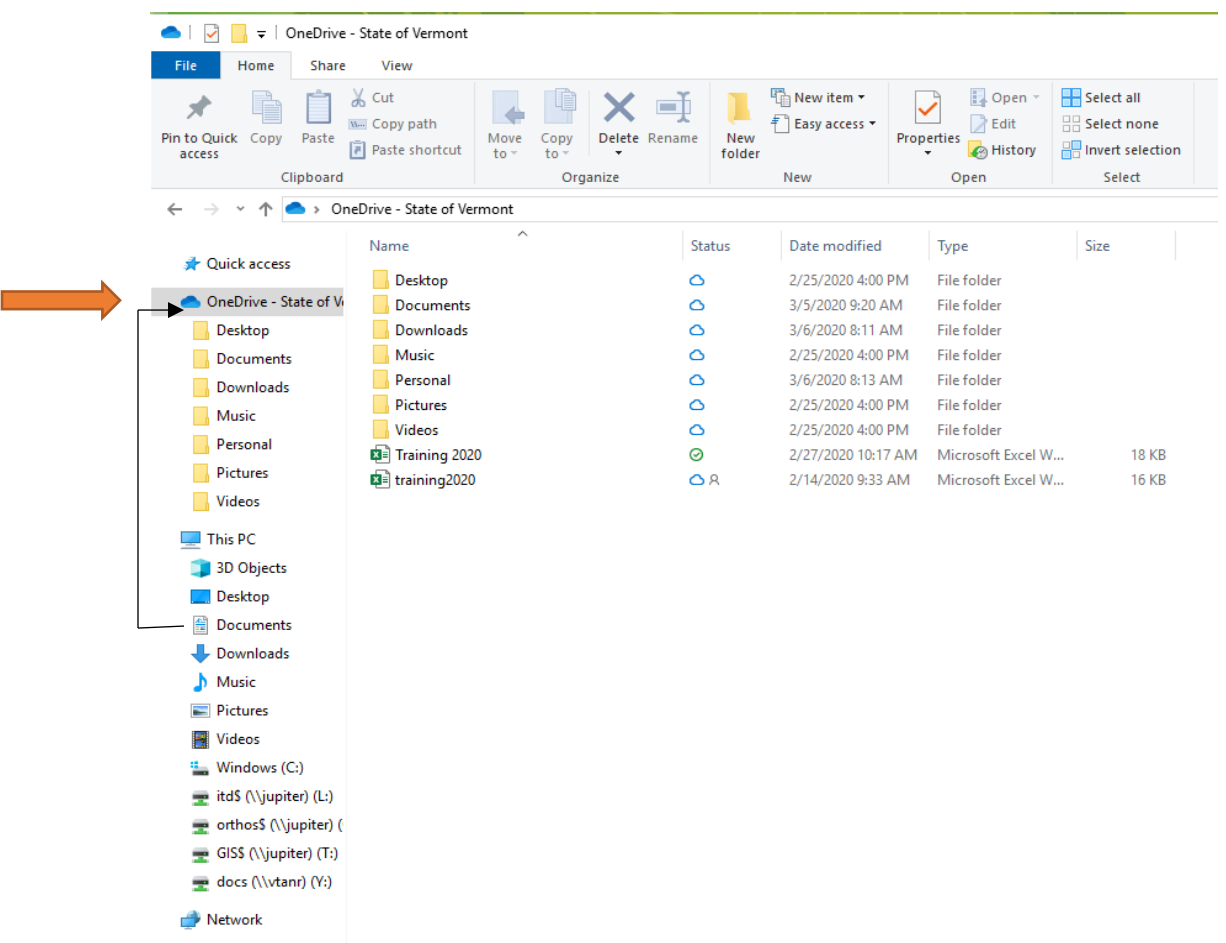

3. At this point the file/folder will sync to OneDrive and will be available in the portal regardless of machine or location. Even if you are using a personal computer at home when you log into the portal the file will be available to work on.